**About Licenser** 

**Set Count** 

Refresh Info

View Log

**Erase Log** 

### Selecting a Help Topic

To select a topic about a <u>command</u> using the mouse, point to green text with a solid underline. When the mouse pointer changes to a <u>hand icon</u>, click the mouse button. Using the keyboard, press TAB until the topic is highlighted, and then press ENTER.

### Viewing a Definition

To view the <u>definition</u> of a term using the mouse, point to green text with a dotted underline. When the mouse pointer changes to a <u>hand icon</u>, press and hold the mouse button. Using the keyboard, press TAB until the definition is highlighted, and then press and hold ENTER.

The definition appears in a pop-up box and stays visible until you release the mouse button or ENTER.

You can use Licenser to set the <u>license count</u> for any Lotus product on the network and to monitor network use of Lotus products.

#### The Licenser Window

The Licenser window shows you the following information for each <u>license directory</u> on the servers to which you are connected:

- \* The number of licenses assigned to each license directory
- \* The number of users who are presently using licenses in each license directory
- \* The number of users who have been denied access to each license directory

### **Licenser Commands**

#### Set Count

Lets you set the license count for the license directory that is highlighted.

#### Refresh Info

Lets you update the information that Licenser displays for the license directory that is highlighted.

#### View Log

Lets you view the records in the log file for the license directory that is highlighted.

### Erase Log

Lets you erase the log file for the license directory that is highlighted.

### To Use a Licenser Command

- 1. Highlight the license directory you want to use with the command.
- 2. Select the command button for the command you want to use.

Before users can start 1-2-3 for Windows, you must determine the number of licenses your organization has purchased and set the license count.

The license count consists of the number licenses for Node Editions of 1-2-3 for Windows your company owns, plus one license for the Server Edition of 1-2-3 for Windows. To set the license count, you must have full access privileges to the directory where you stored Licenser and to the license directory.

### To Set the License Count

- 1. Highlight the license directory for which you want to set the license count. For example, highlight LOTSHARE\123W.V10.
- 2. Select Set Count.
- 3. Specify the number of licenses you want by clicking on the up and down arrows or by typing the number of licenses in the text box.
- 4. Select OK.

### **Creating a License Overflow Message**

Because you can set up more nodes to use 1-2-3 than the number of licenses you have purchased, it is possible that all licenses may be in use when a user tries to start 1-2-3. When this happens, 1-2-3 displays an error message indicating that no licenses are available.

You can give your users additional assistance when 1-2-3 displays this message by creating a License Overflow Message, which 1-2-3 displays after it displays the error message. The License Overflow Message can contain helpful information, such as directions for connecting to another server or for contacting the network administrator.

To create the License Overflow Message, type a message of up to 400 characters in a text editor and save it with the file name LOTUS.LOM in the 1-2-3 program directory.

You can use Refresh Info to update the information that Licenser displays about all the license directories. Licenser updates this information when you start Licenser, when you use Refresh Info, and when you set the license count.

# To Refresh Information About a License Directory

1. Select Refresh Info.

Each license directory has its own log file. Each record in the log file shows the date and time a user was denied access to the Lotus product related to that license directory, usually because all of the licenses were being used.

You can use View Log to view the records in a log file. If users are frequently denied access to a product, your company may need to purchase additional licenses for that product.

### To View a Log File

- 1. Highlight the license directory whose log file you want to view. For example, highlight LOTSHARE\123W.V10.
- 2. Select View Log.

Licenser displays the View Log dialog box, including the records in the log file.

**Note** Because the log file is an ASCII file, you can import the file into 1-2-3 if you want to do analysis on the records. The name of the log file is LOTUS.LOG, and it resides in the license directory. If you have more than one license directory, each contains a log file named LOTUS.LOG.

You can use Erase Log to erase the records in a log file. You can erase the log file from the main Licenser window or from the View Log dialog box, while you are viewing the log file.

### To Erase a Log File from the Main Licenser Window

- 1. Highlight the license directory whose log file you want to erase. For example, highlight LOTSHARE\123W.V10.
- 2. Select Erase Log.

# To Erase a Log File from the View Log Dialog Box

1. Select Erase Log.

### license count

Determines the number of users (from 1 to 1,000) who can use a particular Lotus product, such as 1-2-3 for Windows, at the same time.

# license directory

Contains license files to regulate the number of users who can use a particular Lotus product, such as 1-2-3 for Windows, at the same time. The license directory also contains the log file.

# log file

Contains records that show the date and time that users tried to use a Lotus product, such as 1-2-3 for Windows, but were denied access.

Green text with a solid underline indicates a cross-reference to another Help topic. When you select a cross-reference, the topic explaining the underlined text replaces the current topic in the Help window.

Press  $\mathbf{b}$  or click Back in the Help icon bar to return to the previous topic, or select a cross-reference to go to that topic.

### definition

A definition or an example is displayed in a pop-up box. When you release the mouse button or ENTER, the pop-up box disappears.

## hand icon

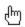

When the mouse pointer takes this shape, you can select a Help topic or see a definition.